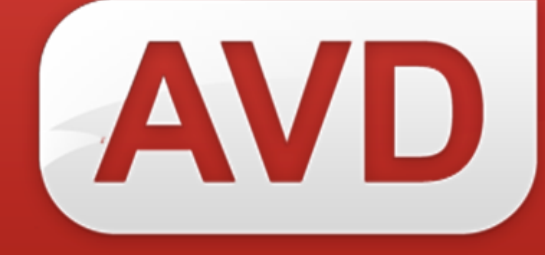

# **АИС Руководство пользователя**

## **Редактирование справочников**

Версия 2.3.7.

ООО «ЭйВиДи-систем» 2019 г.

### Содержание

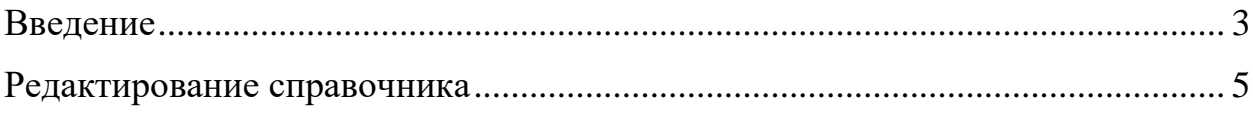

#### **Введение**

<span id="page-2-0"></span>При вводе сведений об экземплярах некоторые подполя заполняются через справочник, например, место хранения (рисунок 1), канал поступления, наименование коллекции.

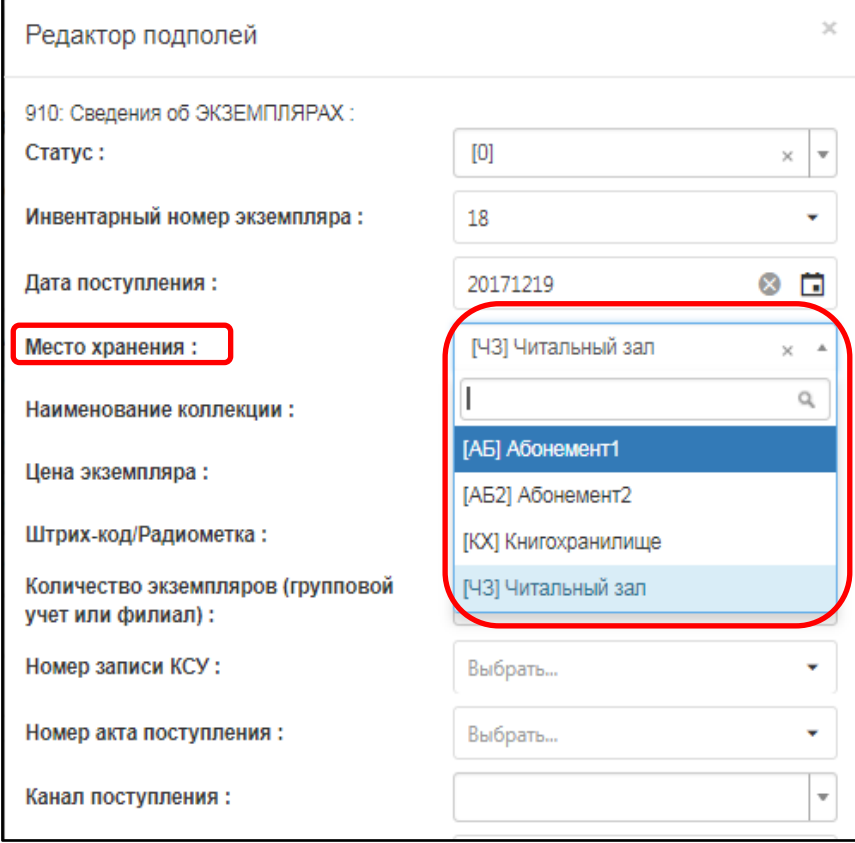

Рисунок 1 – Заполнение сведений об экземплярах. Выбор места хранения

АИС предоставляет возможность пользователю менять значения в справочниках. В раскрывающемся меню профиля пользователя выберите «Настройка справочников» (рисунок 2).

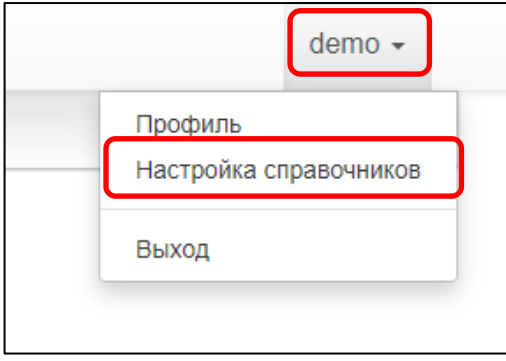

Рисунок 2 – Меню учетной записи

Откроется окно «Редактирование справочника» (рисунок 3). В данном

окне представлен весь список справочников, которые пользователь может настроить под свои требования.

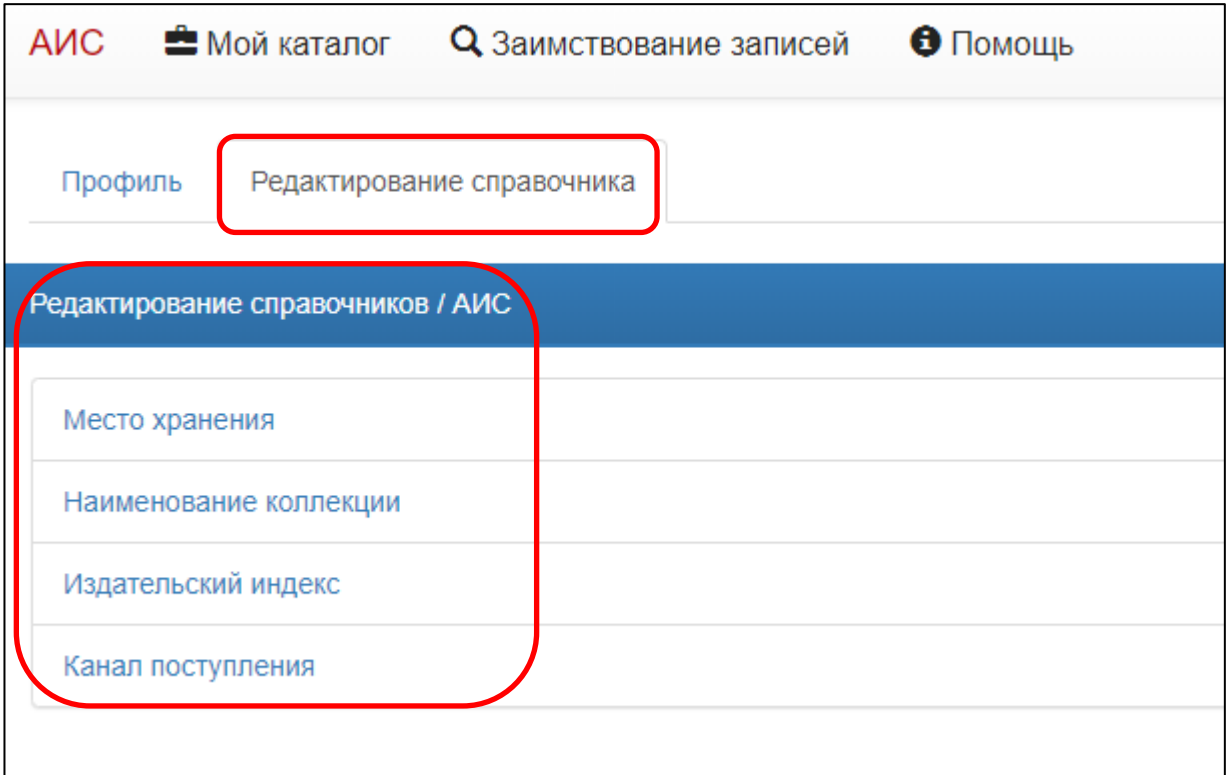

Рисунок 3 – Редактирование справочников

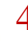

#### **Редактирование справочника**

<span id="page-4-0"></span>1. Выберите нужный справочник и нажмите на его название, например, «Место хранения».

Откроется окно «Редактирование справочника «Место хранения». В виде таблицы представлены краткие названия мест хранения, которые вводятся в записи электронного каталога, и их расшифровка (рисунок 4).

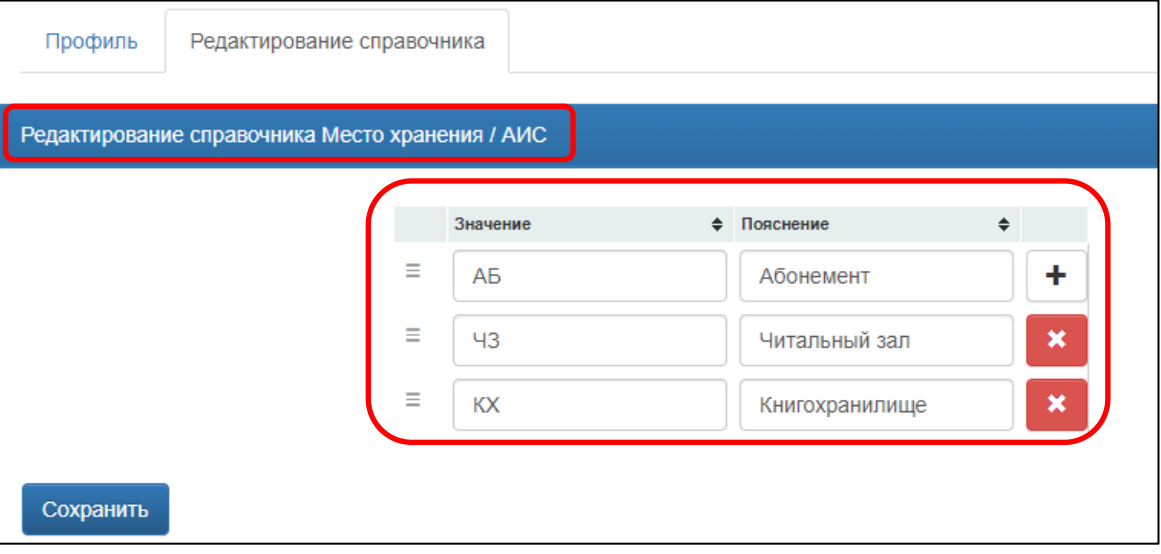

Рисунок 4 – Редактирование справочника «Место хранения»

2. Изменение содержимого справочника.

Пользователь может добавить новые значения, отредактировать их, изменить порядок их следования в справочнике, а так же удалить ненужные значения.

#### ● **Добавление новых данных справочника.**

1) Нажмите кнопку  $\lfloor \pm \rfloor$  (рисунок 5).

2) В столбце «Значение» введите краткую форму названия подразделения (аббревиатуру), например, АБ2 (рисунок 5, а).

3) В столбце «Пояснение» введите полную форму, например, Абонемент2 (рисунок 5, б).

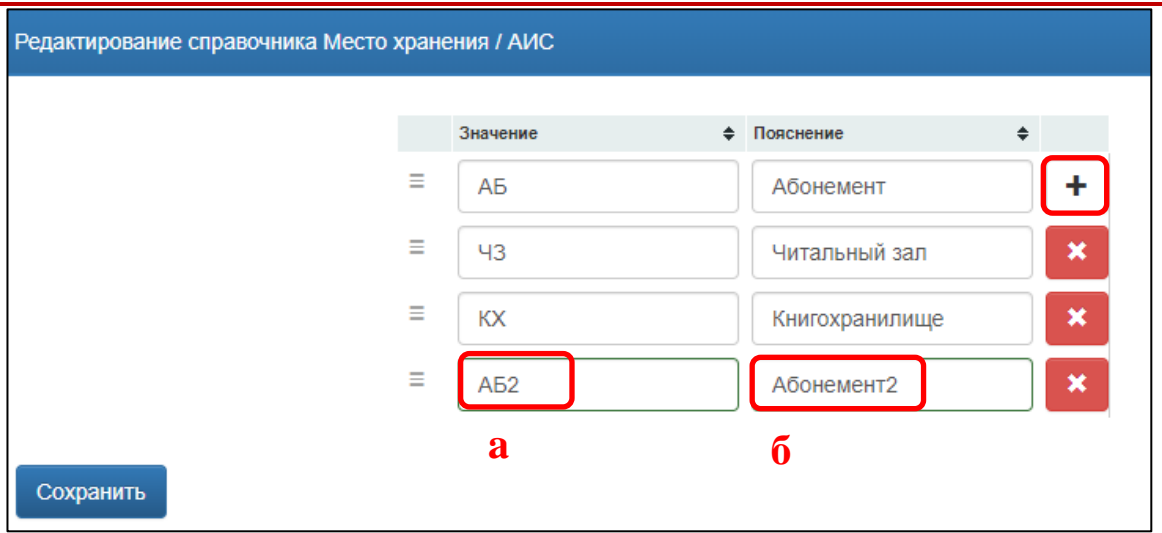

Рисунок 5 – Добавление новых данных **.**

После ввода данных рамка поля выделяется зеленым – данные введены корректно; красная рамка – поле не заполнено, необходимо ввести данные (рисунок 6).

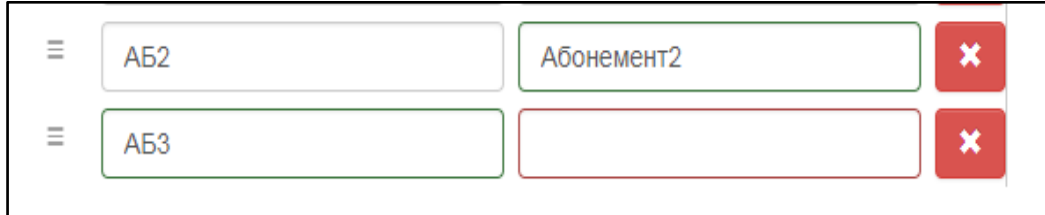

Рисунок 6 – Цветовое выделение корректного и некорректного заполнения ячеек справочника

#### ● **Редактирование значений справочников.**

1) Встаньте курсором в поле со значением, которое нужно изменить.

2) Отредактируйте значение.

#### ● **Изменение порядка строк в справочнике.**

1) Наведите курсор на кнопку  $\equiv$  (слева от строки, которую нужно переместить). Курсор изменится на указатель перемещения  $\boxed{\ddagger}$ .

2) Нажмите и удерживайте левую кнопку мыши. Появится метка перемещения  $\cup$ , указывающая положение перемещаемой строки.

3) Переместите строку в нужное место и отпустите кнопку мыши (рисунок 7).

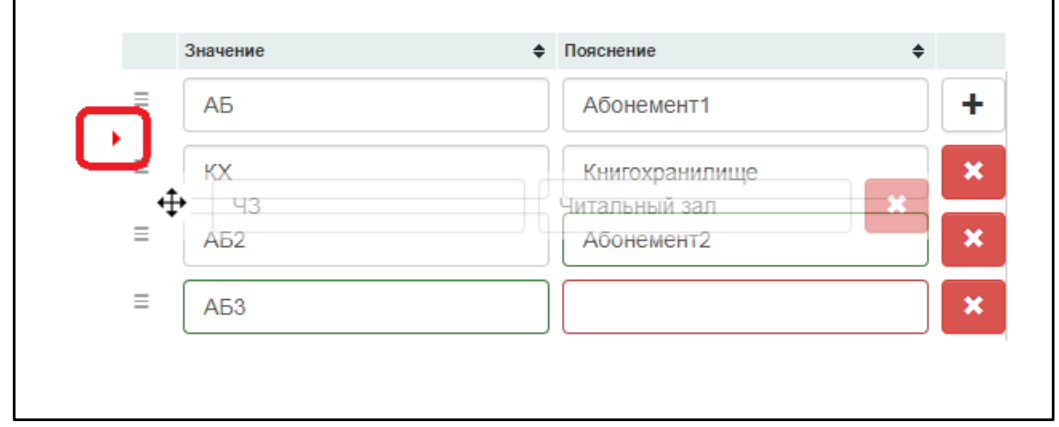

Рисунок 7 – Изменение порядка строк в справочнике

#### ● **Удаление ненужных строк.**

1) Нажмите на кнопку **\*** в конце строки (рисунок 8).

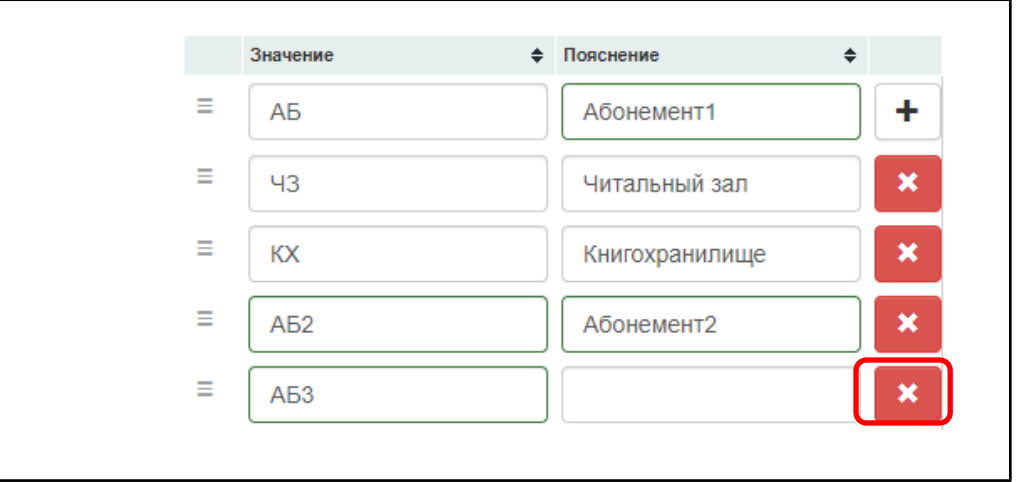

Рисунок 8 – Удаление строк в справочнике

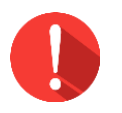

#### *Внимание!*

*Нельзя удалять из справочника значения, которые были уже использованы в записях электронного каталога. Иначе у соответствующих документов окажутся несуществующие места хранения. Если принято решение переименовать какое-либо место хранения, следует добавить его в справочник, затем отредактировать старое место хранения во всех записях, в которых оно встречается, и только после этого удалять старое место хранения из справочника.*

3. Нажмите на кнопку «Сохранить» (рисунок 9), иначе все изменения сбросятся.

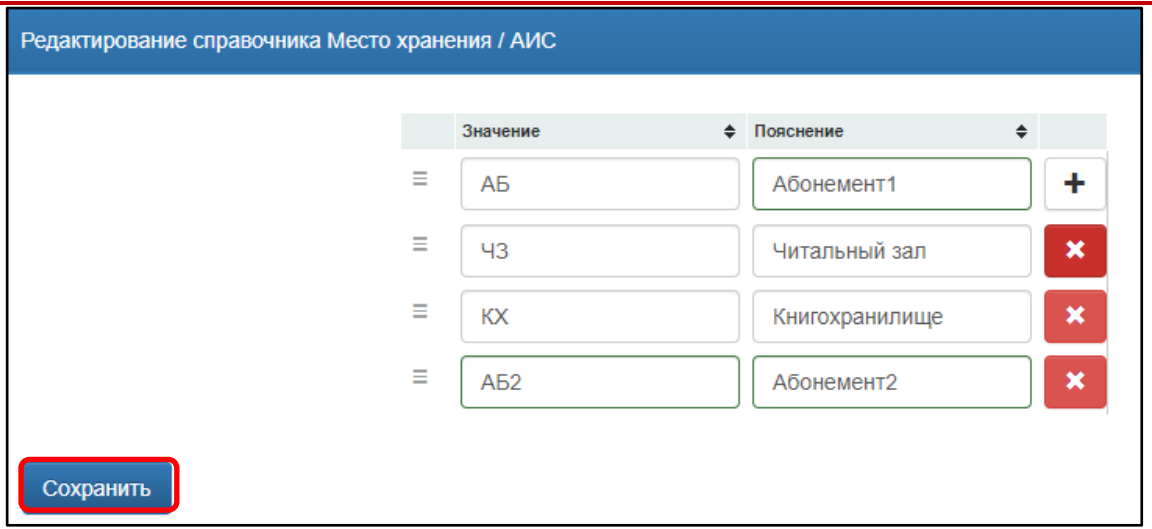

Рисунок 9 – Сохранение изменений

#### **Результат**

Все изменения в справочнике автоматически применятся при заполнении сведений об экземплярах.

#### **Переход к списку справочников**

Нажмите «Редактирование справочника» (рисунок 10), чтобы перейти к списку справочников.

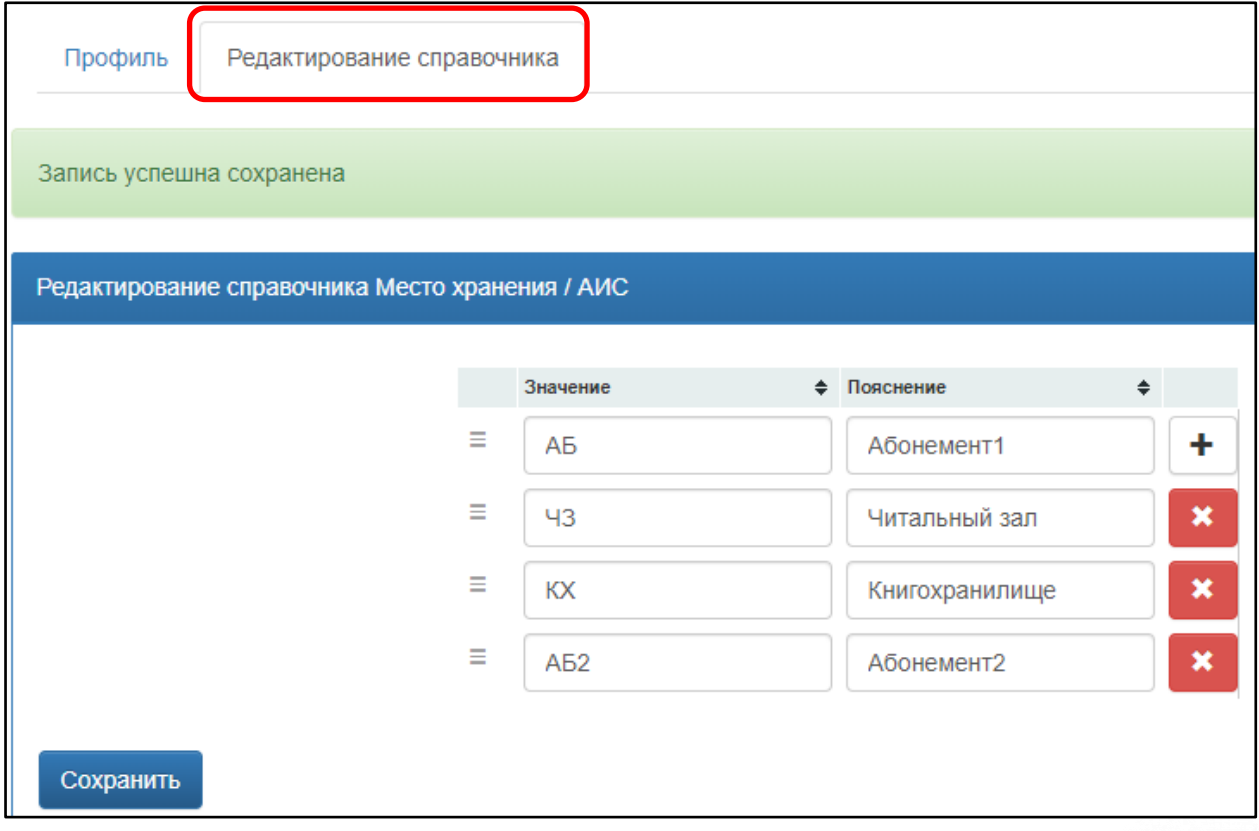

Рисунок 10 – Переход к списку справочников